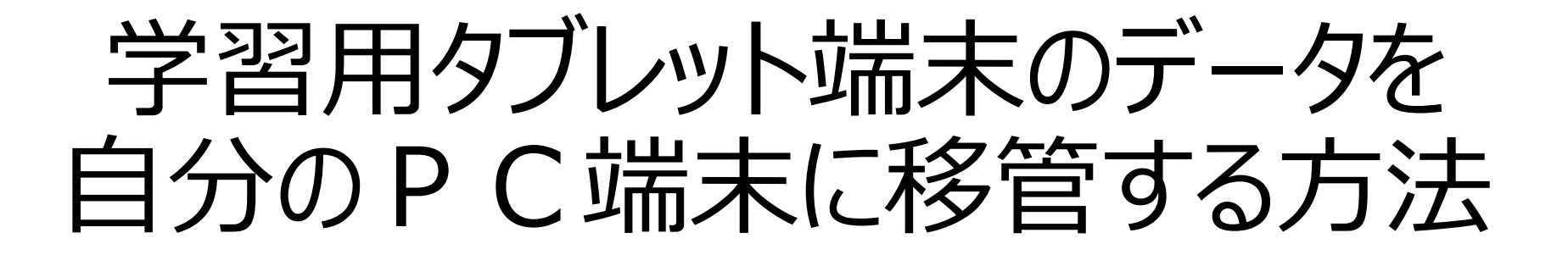

習志野市総合教育センター

※御家庭の使用端末の種類やOSのバージョンによって、 画面の表示が異なることがあります。

## 1 Teamsを立ち上げる (1)

• 自分のPC端末でWEB版のTeamsを立ち上げる

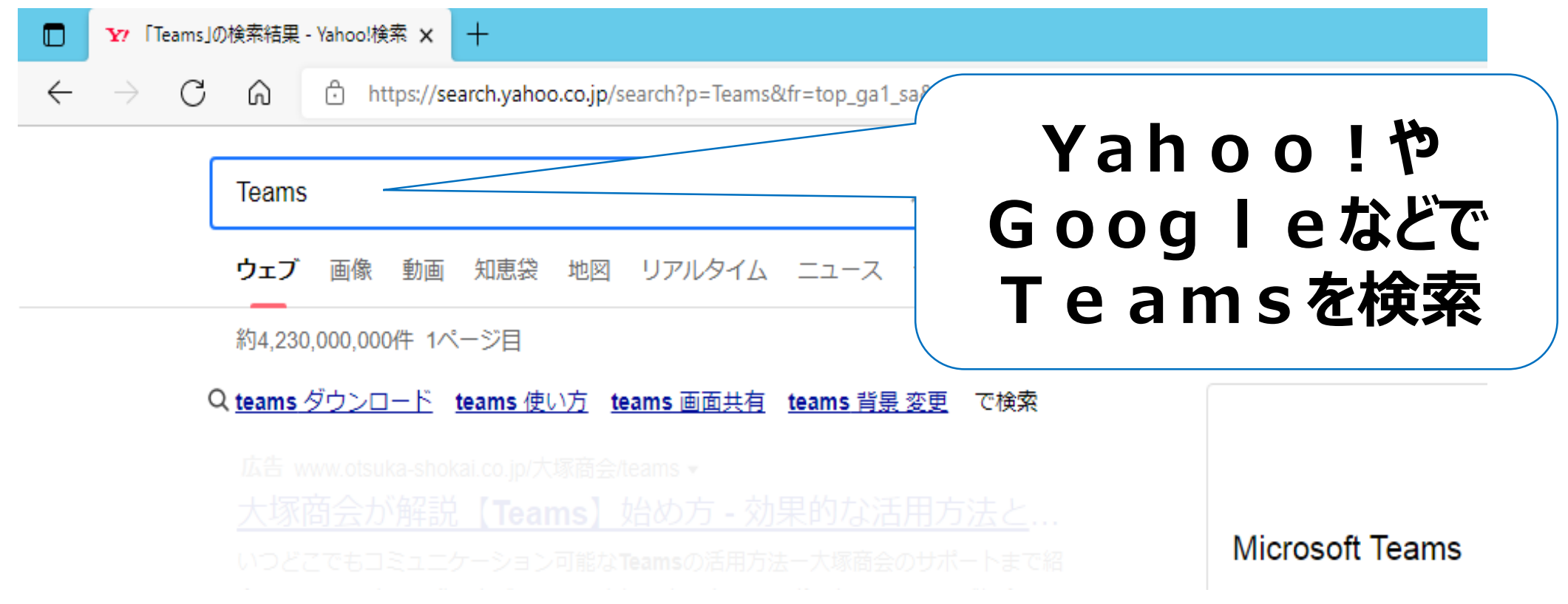

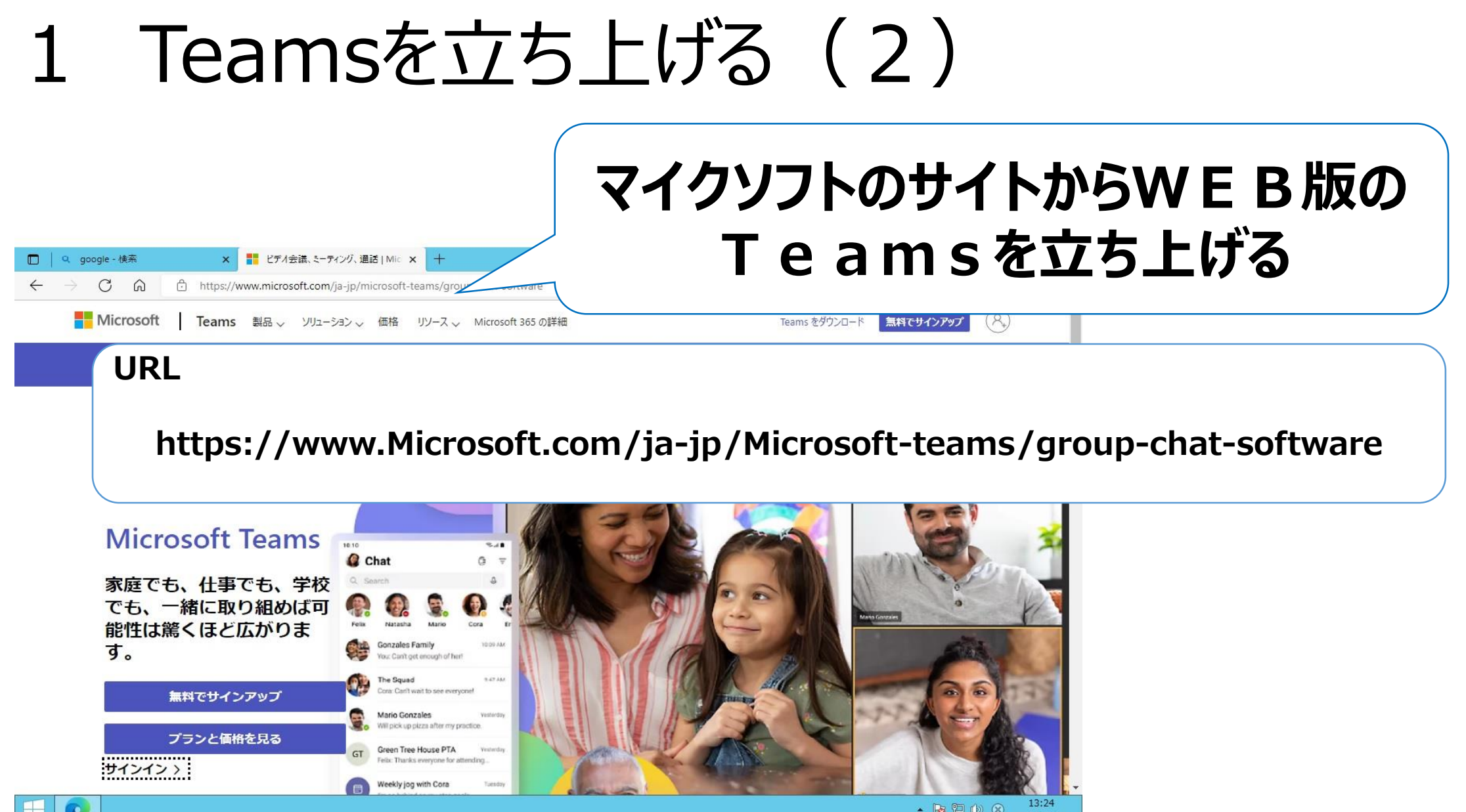

• B  $\Box$  (b)  $\otimes$   $\frac{13:24}{2023/01/13}$ 

## 2 Teamsにログインする (1)

• WEB版で立ち上げたTeamsに自分のログインIDとパス ワードでログインをする

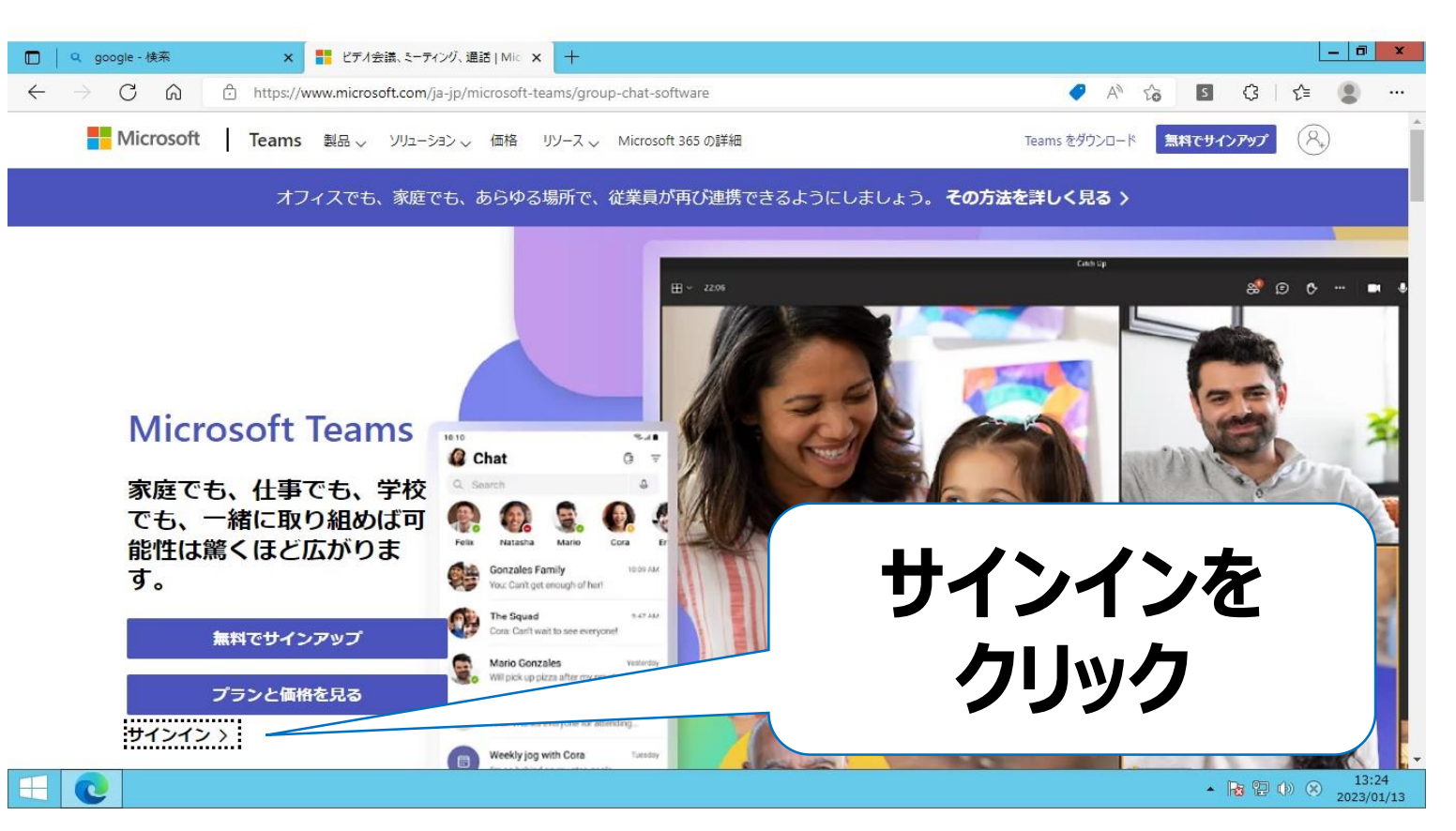

# 2 Teamsにログインする (2)

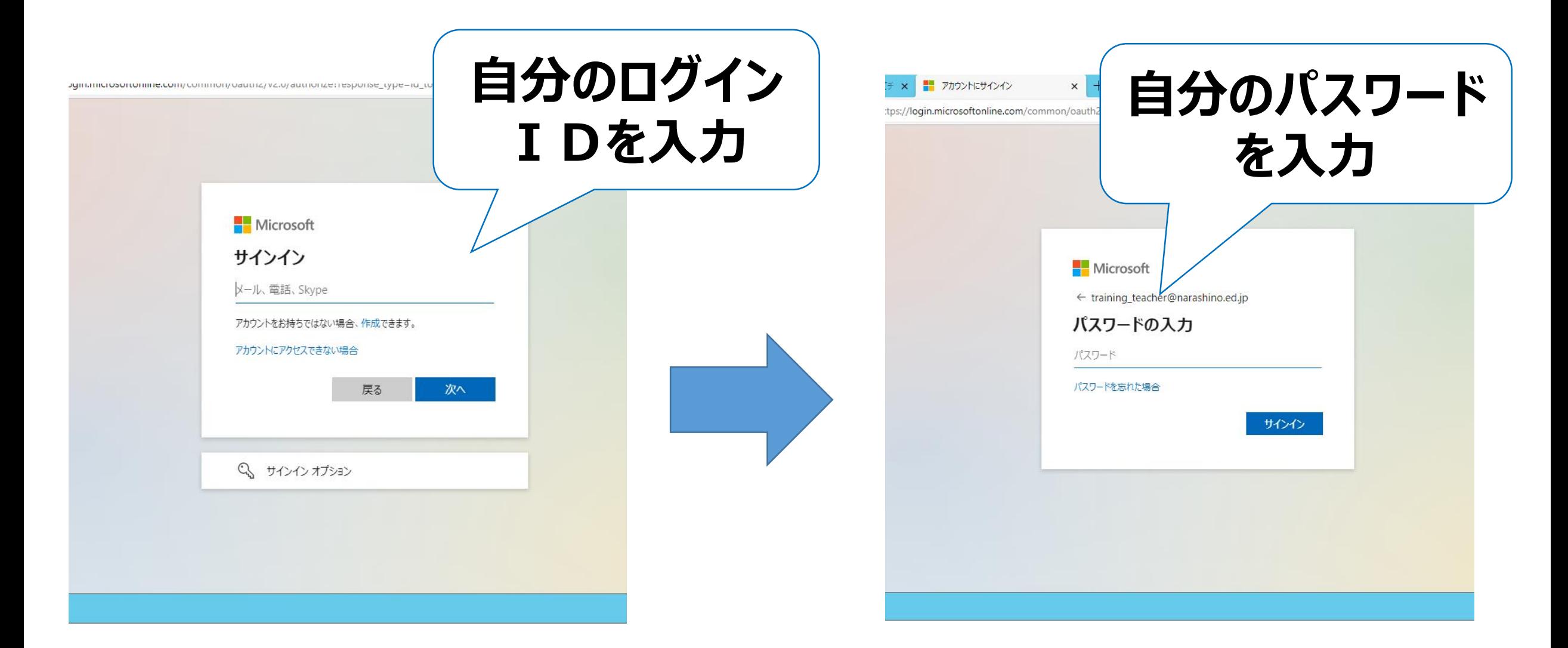

# 2 Teamsにログインする (3)

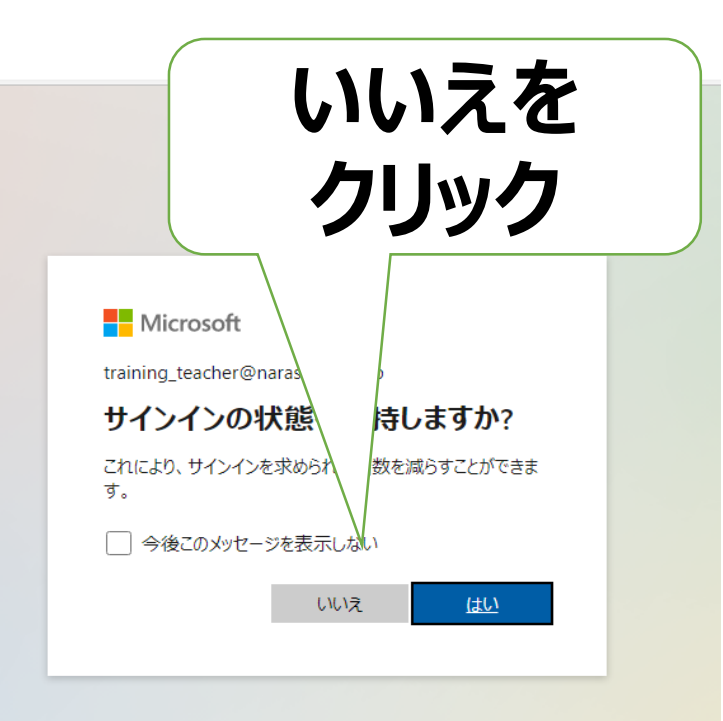

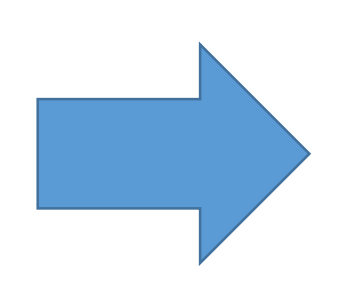

#### **自分のTeamsに ログインする**

**D** | **H** Microso

← → C M c https://teams.microsoft.com/\_?culture=ja-jp&country=JP&Im=deeplink&Imsrc=homePageWeb&cmpid=WebSignIn#/school,

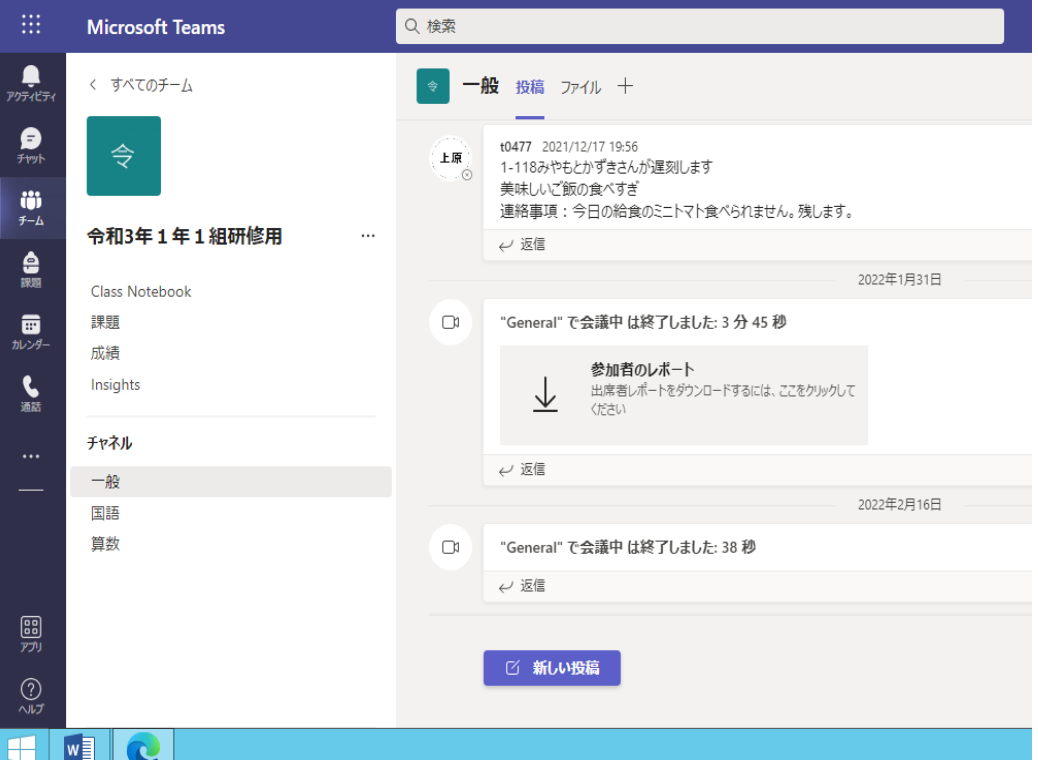

#### 3 One Driveの中の該当するデータを ダウンロードする (1)

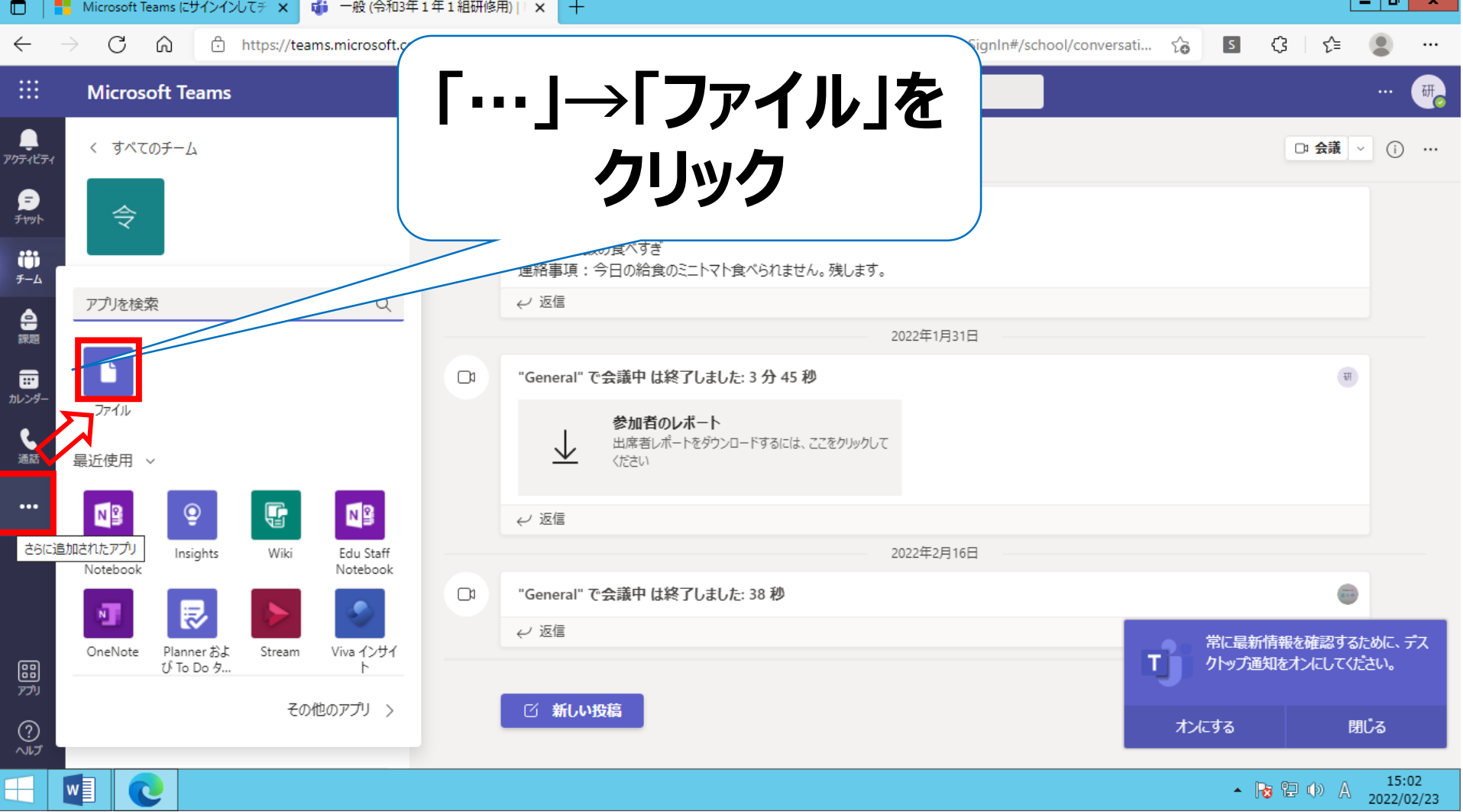

### 3 One Driveの中の該当するデータを ダウンロードする (2)

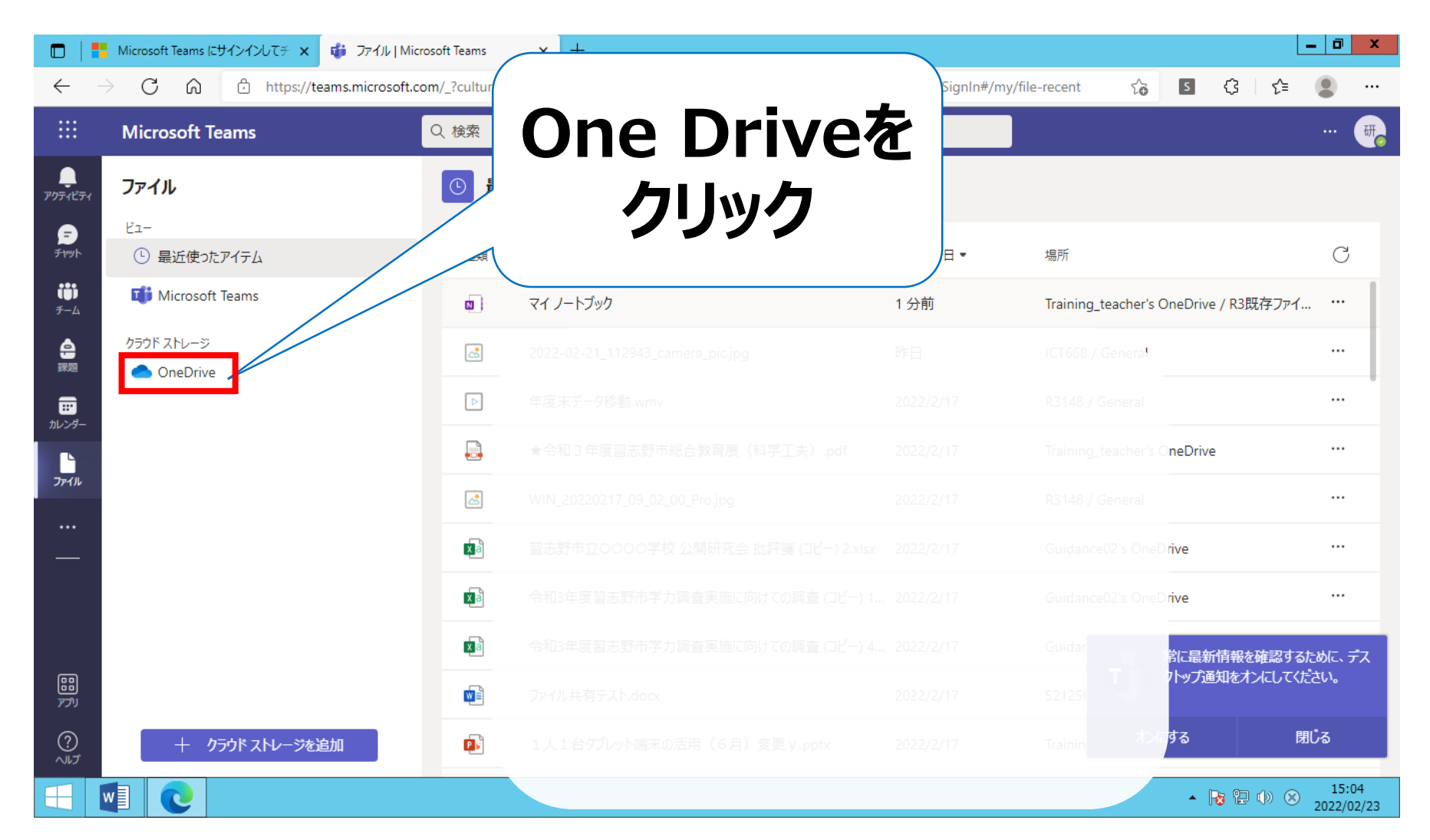

#### 3 One Driveの中の該当するデータを ダウンロードする (3)

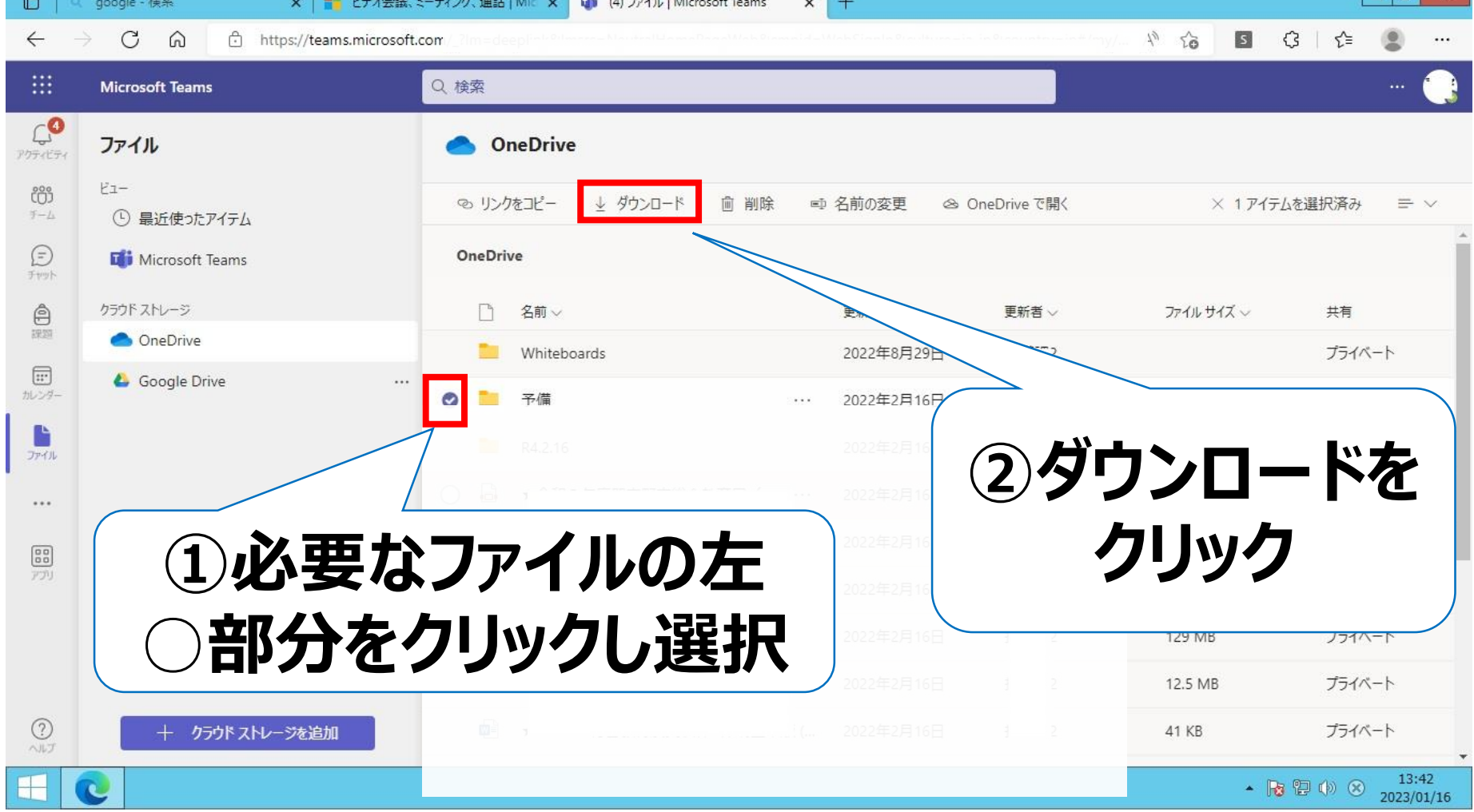

## 4 PC端末にデータが移管できたか確認する

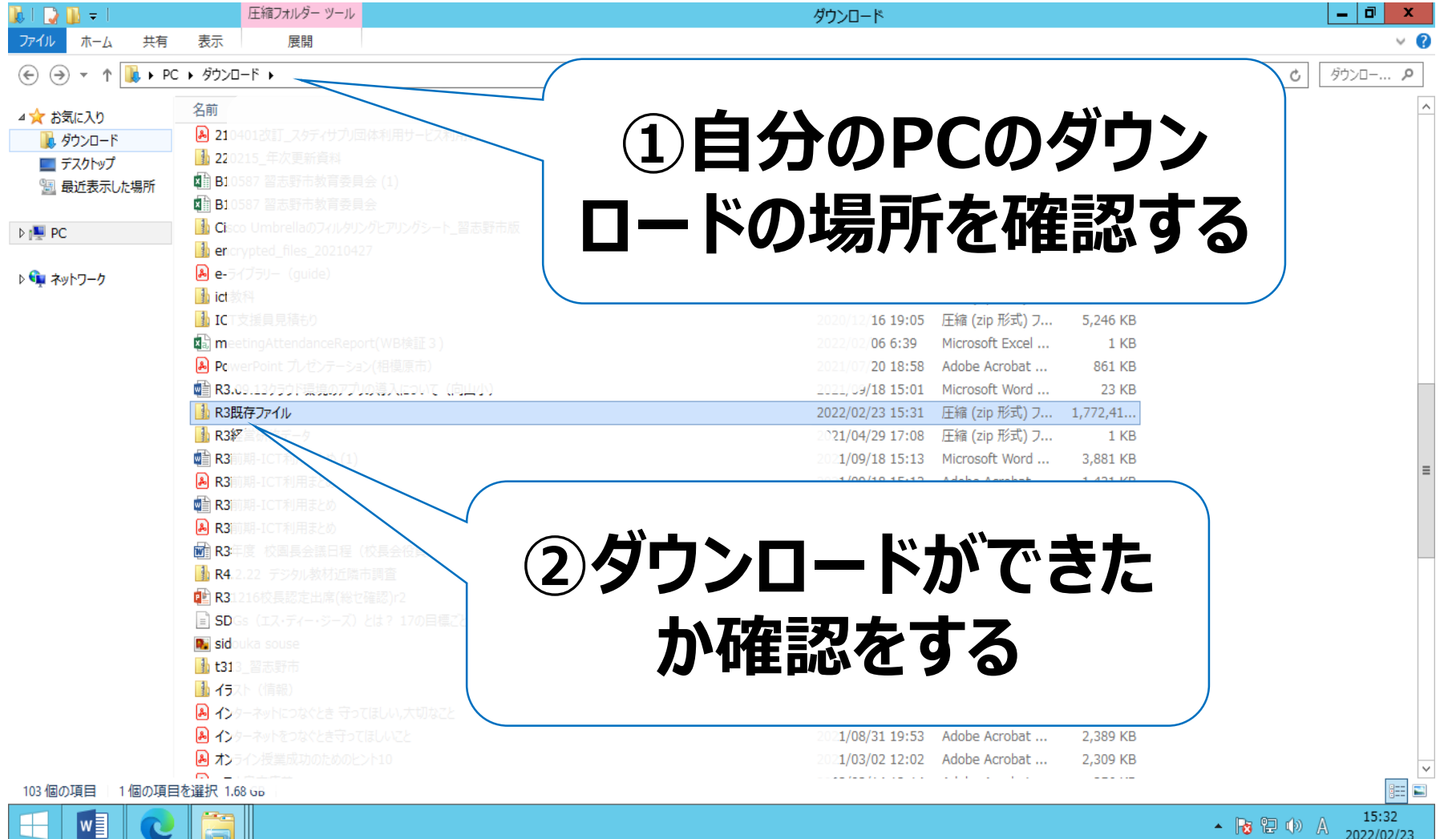

### 御卒業、おめでとうございます!

#### • ダウンロードしたデータは、個人の学習の足跡として活用 してください。

お願い

• 不用意にデータをインターネット上に掲載することはトラブルの原 因になります。 移管したデータの扱いにはくれぐれも注意をお願いいたします。